## Setting up Chromebooks for XtraMath

1. Create a student bookmark by going to Xtramath.org  $\rightarrow$  sign in  $\rightarrow$  stydents click on the star to make a bookmark

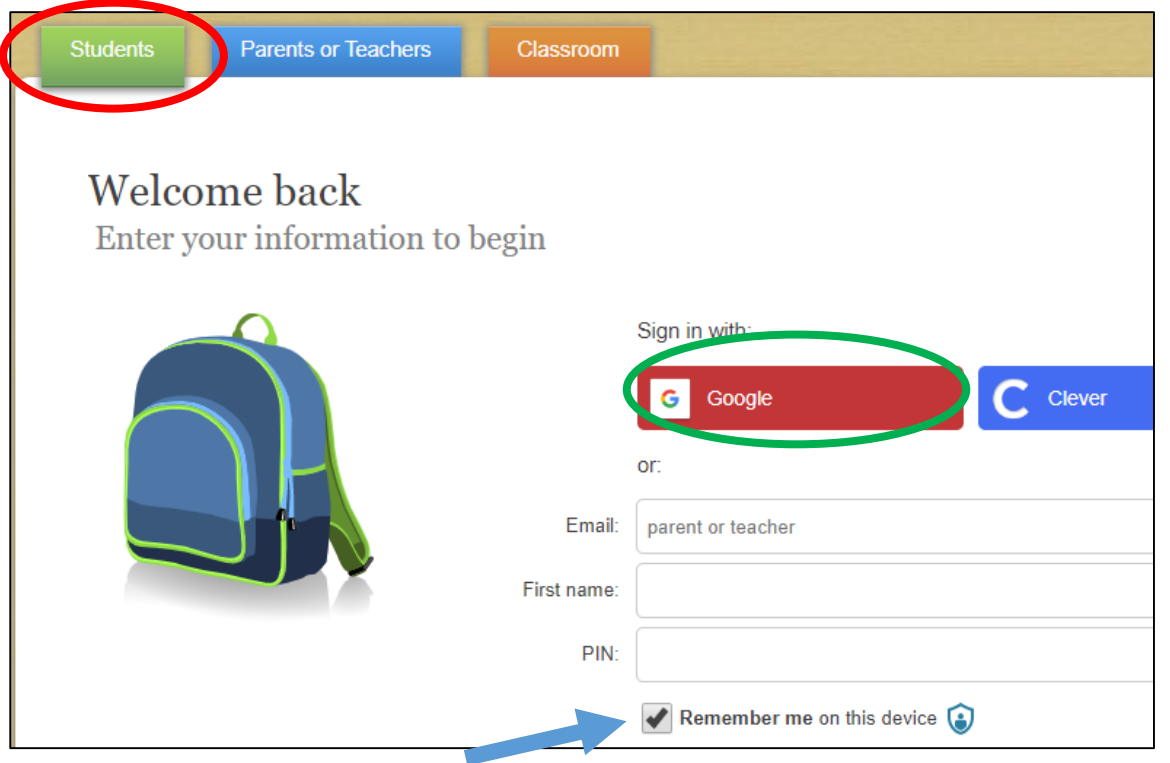

2. Make sure you have checked the box next to "remember me on this device", then click "sign in with Google"

3. The google screen should pop up with the student's name – click on their name 4. Enter the TEACHER'S @granitesd.org email address 5. Enter the student name and PIN number exactly as it is printed on the paper from the teacher; click submit.

If the sign in with google does not work for any reason, use the same steps to sign in without the google button. The chromebook should still remember the student account the next time they come to the website.